#### **Zaczynamy**

Naciśnij przycisk włączania, aby uruchomić swojego iMaca. Asystent konfiguracji przeprowadzi Cię przez kilka prostych kroków, aby skonfigurować system i zacząć pracę. Pozwoli Ci połączyć się z siecią Wi‑Fi i utworzyć konto użytkownika. Może przesłać Twoje dokumenty, wiadomości email, zdjęcia, muzykę i filmy z innego Maca lub komputera PC.

Zaloguj się w Asystencie konfiguracji przy użyciu swojego Apple ID, Twoje konto zostanie dodane do Mac App Store i iTunes Store, a także do takich programów, jak Wiadomości i FaceTime, dzięki czemu będą one gotowe do działania od razu po pierwszym otwarciu. Skonfigurowana zostanie także usługa iCloud, dzięki której w programach Mail, Kontakty, Kalendarze i Safari dostępne będą najnowsze dane. Jeśli nie masz Apple ID, utwórz go w Asystencie konfiguracji.

#### **Poznaj swoje biurko**

Biurko to miejsce, gdzie możesz wszystko znaleźć oraz wszystko zrobić na Macu. Dock na dole ekranu to miejsce, w którym możesz trzymać najczęściej używane programy. W Docku możesz otworzyć Preferencje systemowe, które pozwalają dostosować wygląd biurka oraz inne ustawienia. Kliknij w ikonę Findera, aby uzyskać dostęp do wszystkich swoich plików i katalogów.

Pasek menu na górze zawiera przydatne informacje o Twoim Macu. Aby sprawdzić stan bezprzewodowego połączenia z Internetem, kliknij w ikonę Wi-Fi. Mac automatycznie łaczy się z sięcią wskazaną podcząs konfigurowania Do znajdowania rzeczy na Macu oraz wyszukiwania informacji możesz także używać Spotlight.

Witaj.

Podwójny : Kamera mikrofon : FaceTime HD

#### **Znajdowanie programów**

Do Twojego Maca dołączone są wspaniałe programy, pozwalające w pełni wykorzystać zdjęcia, tworzyć dokumenty, przeglądać Internet itd. Do łatwego znajdowania wszystkich zainstalowanych na Macu programów służy Launchpac Możesz dowolnie porządkować programy, a nawet grupować je w katalogach.

Nowe programy znajdziesz w Mac App Store. Gdy pobierzesz nowy program, pojawi się on w Launchpadzie. Mac App Store powiadamia o dostępności uaktualnień programów i systemu OS X, a nawet może uaktualniać je automatycznie.

#### **Współpraca Maca z urządzeniami iOS**

**Słuchawki** Podłączanie słuchawek lub głośników zewnętrznych:

Gdy Mac i urządzenia iOS\*, na których jesteś zalogowany do iCloud, są w swoim pobliżu, rozpoznają się i oferują nowe, niesamowite funkcje. Możesz nawiązywać i odbierać połączenia telefoniczne z iPhone'a na Macu, używając Maca jako głośnika. Wiadomości SMS wysyłane do iPhone'a pojawiają się w Wiadomościach na Macu, dzięki czemu możesz śledzić wszystkie swoje rozmowy. Dzięki funkcji Instant Hotspot Mac może automatycznie korzystać z hotspotu osobistego iPhone'a, a funkcja Handoff pozwala rozpoczynać czynności na Macu i kontynuować je na urządzeniu iOS (lub odwrotnie).

#### **Synchronizowanie informacji między urządzeniami**

iCloud pozwala uzyskiwać dostęp do Twojej muzyki, zdjęć, kalendarzy, kontaktów, dokumentów i innych rzeczy z Maca, urządzeń iOS, a nawet z PC. Automatycznie zapewnia także aktualność wszystkich Twoich danych.

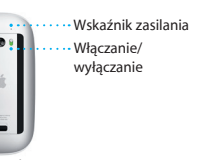

**Włączanie myszy** Przesuń włącznik na spodzie mysz

Gdy utworzysz dokument w Pages, zrobisz zdjęcie lub kupisz utwór na jednym ze swoich urządzeń, będą one natychmiast dostępne na pozostałych. Dzięki iCloud Drive możesz przechowywać swoje pliki na iCloud oraz organizować je w dowolny sposób. Dzięki funkcji Chmura rodzinna członkowie rodziny mogą łatwo dzielić się rzeczami kupionymi w iTunes Store, iBooks Store i App Store. iCloud pomaga lokalizować i chronić Twojego Maca, jeśli go zgubisz. Aby wybrać żądane funkcje iCloud, kliknij w Preferencje systemowe w Docku, a następnie kliknij w iCloud.

**Skrócony przewodnik**

**Witaj, oto Twój nowy iMac. Chcemy Ci go pokazać.**

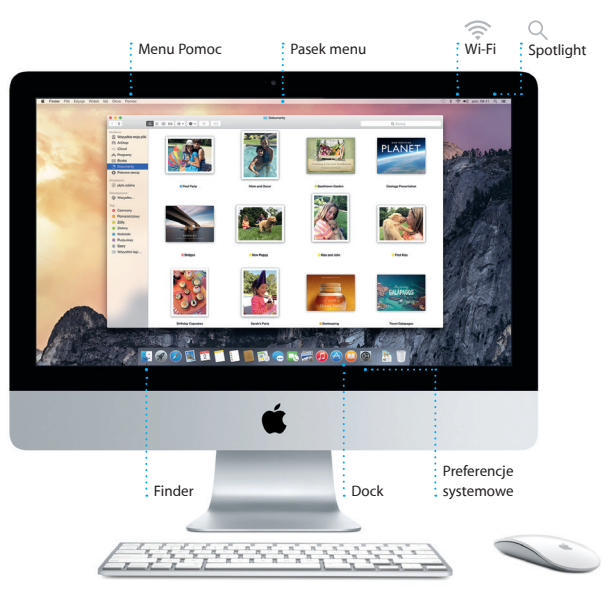

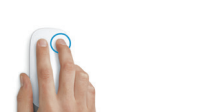

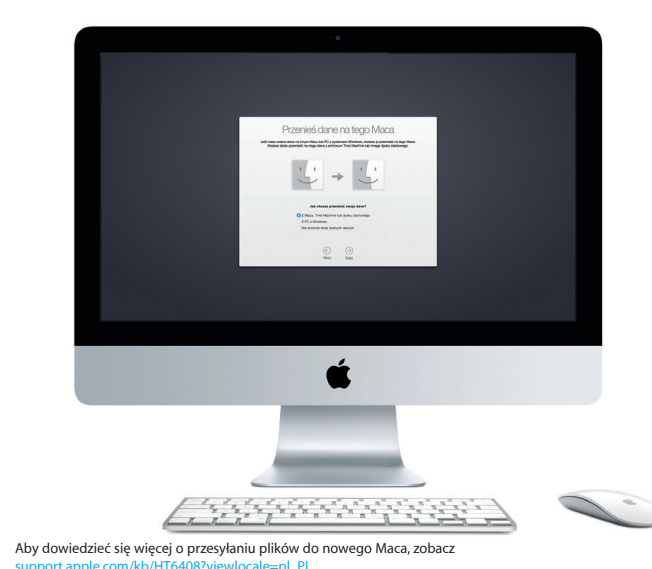

Ten podręcznik przedstawia Twojego Maca, pomaga Ci go skonfigurować i zacząć z niego korzystać. Zawiera on również porady dotyczące najczęściej używanych programów.

\*Wymaga urządzenia z systemem iOS 8. Mac i urządzenie iOS muszą być zalogowane na tym samym koncie iCloud.

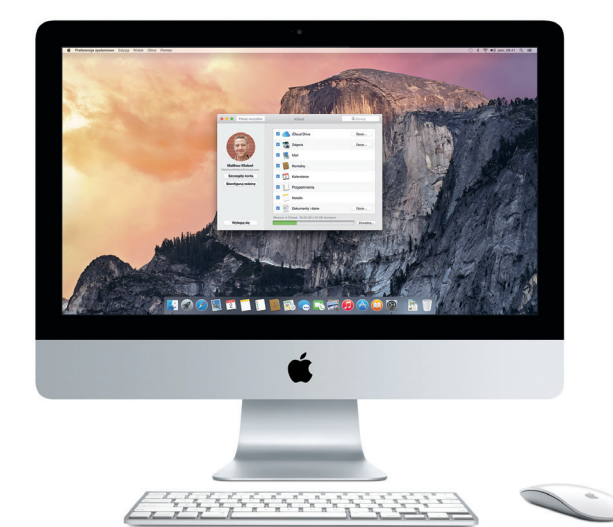

**Handoff** Ikona w Docku informuje o czynności przekazywanej na Maca.

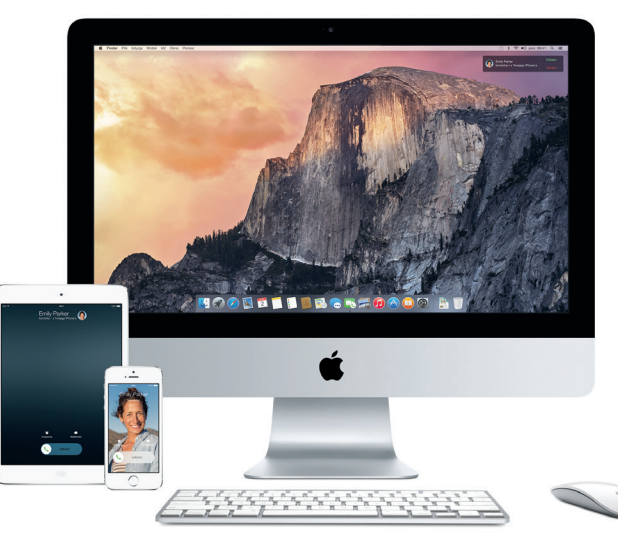

#### **Rozmowy z iPhone'a**

Dzwoń (używając iPhone'a) lub wysyłaj wiadomości SMS, klikając w numer telefonu na Macu.

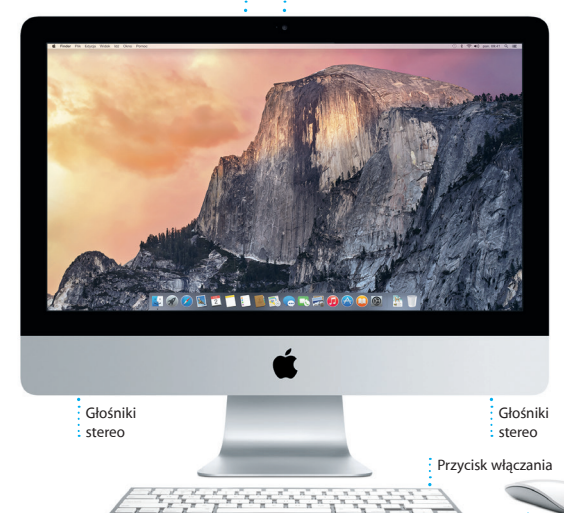

**USB 3** Ładowanie urządzeń, **Gigabit Ethern**  $:$  Łaczenie  $\frac{1}{2}$  z Internetem  $\frac{1}{2}$ siecią lokalną

#### podłączanie zewnętrznej pamięci masowej itd. **Thunderbolt** Podłączanie zewnętrznych monitorów **SDXC** Przenoszenie zdjęć

 $\cdot$  -  $\mathbf{u}$   $\mathbf{u}$   $\mathbf{u}$   $\mathbf{u}$   $\mathbf{u}$ 

i urządzeń o wysokiej wydajności

z karty pamięci aparatu

#### **Korzystanie z myszy Magic Mouse**

Mysz Apple Magic Mouse jest dostarczana z dwiema bateriami AA i jest połączona w parę z iMakiem przez Bluetooth. Dzięki temu jest gotowa do użycia natychmiast po włączeniu. Aby dostosować szybkość przesuwania palcem, klikania i przewijania lub dodać obsługę dodatkowego przycisku, w menu Apple wybierz Preferencje systemowe, a następnie kliknij w Mysz. Poniżej znajduje się kilka porad dotyczących korzystania z myszy Magic Mouse.

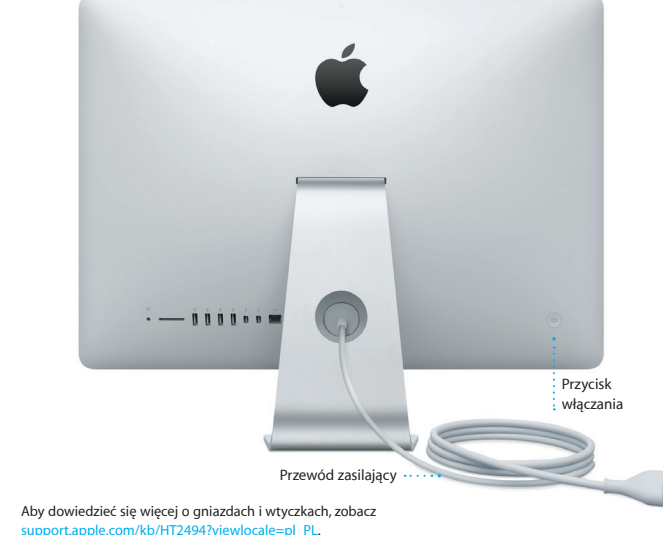

 $\frac{1}{2}$  Klawiatura bezprzewodowa  $\frac{1}{2}$  Magic Mouse

**Klikanie**

Kliknij lub kliknij dwukrotnie w dowolnym

miejscu powierzchni.

**Przewijanie o 360º**

Przesuń jednym palcem po powierzchni, aby przewinąć lub przesunąć obszar ekranu

w dowolną stronę.

# **Przewijanie dwoma palcami**

Przesuwaj w prawo i w lewo, aby przeglądać kolejne strony Safari lub zdjęcia w iPhoto.

**Kliknięcie dwoma przyciskami**

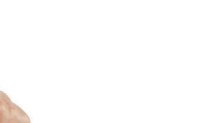

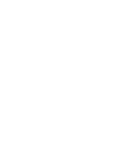

Włącz dodatkowe kliknięcie w preferencjach systemowych, aby móc klikać prawym i lewym przyciskiem myszy.

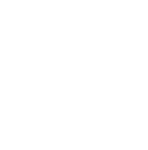

**Powiększanie ekranu** Naciśnij klawisz Control i przesuń jednym palcem, aby powiększyć rzeczy na ekranie.

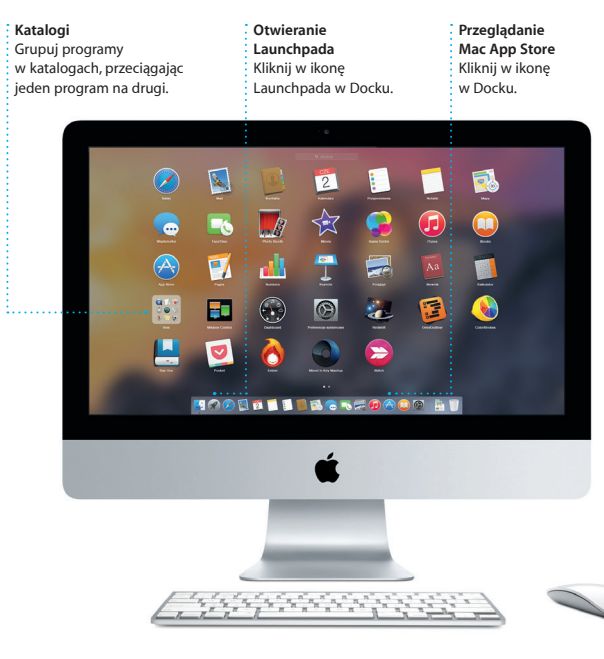

#### **Ważne**

Przed pierwszym użyciem komputera przeczytaj ten dokument oraz informacje dotyczące bezpieczeństwa, znajdujące się w broszurze *Ważne informacje o produkcie*.

Odpowiedzi na różne pytania, szczegółowe wskazówki oraz informacje o rozwiązywaniu problemów można często znaleźć w Pomocy Maca. Kliknij w ikonę Findera, kliknij w Pomoc na pasku menu i wybierz Pomoc Maca. Możesz także użyć Safari, aby uzyskać pomoc w witrynie www.apple.com/pl/suppor

#### **Więcej informacji**

Jeśli chcesz dowiedzieć się więcej, obejrzeć filmy demonstracyjne oraz znaleźć dodatkowe informacje o funkcjach iMaca, zobacz [www.apple.com/pl/imac.](http://www.apple.com/pl/imac)

#### **Pomoc**

#### **Narzędzia OS X**

TM and © 2014 Apple Inc. Wszystkie prawa zastrzeżone. Designed by Apple in California. Printed in XXXX. PL034-00350-A

W przypadku wystąpienia problemów z Makiem, program Narzędzia OS X może pomóc odtworzyć oprogramowanie i dane z archiwum Time Machine lub ponownie zainstalować system OS X i programy Apple. Jeśli Twój Mac wykryje problem, Narzędzia OS X zostaną otwarte automatycznie. Możesz je również otworzyć ręcznie, uruchamiając komputer z naciśniętymi klawiszami Command i R.

innym. Możesz łatwo rozpoczynać rozmowy grupowe i zarządzań nin na przykład edytować ich nazwy i dodawać nowych uczestników. Jeśl chcesz z kimś porozmawiać w cztery oczy, możesz rozpocząć połączeni wideo FaceTime\* bezpośrednio z okna rozmowy w Wiadomościacl

#### **Wsparcie**

iMac dostarczany jest z 90-dniową pomocą techniczną oraz roczną gwarancją na naprawę sprzętu w sklepie detalicznym Apple lub autoryzowanym przez Apple centrum serwisowym. Aby uzyskać wsparcie techniczne dla iMaca, zobacz ww.apple.com/pl/support/imac lub zadzwoń pod numer 00-800-4411875 www.apple.com/support/cour

 $\bigcirc$  8 **Poczta w jednym miejscu** Wyświetlaj wszystkie swoje konta pocztowe

09:41 **Kelly Westover** 

Do: Brian Ingram<br>Odp: The birthday girl

eryone hi for me.

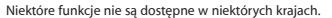

duże załączniki do iCloud. Do popisywania formularzy i adnotowania dokumentów PD służy funkcja Oznaczenia. Gdy otworzysz Maila po raz pierwsz Asystent ustawień pomoże Ci rozpocząć korzystanie z program

Zaloguj się przy użyciu swojego Apple ID, aby wysyłać znajomyr (z Maca, iPada, iPhone'a lub iPoda touch) nielimitowane wiadomości iMessage i SMS, zawierające tekst, zdjęcia, wideo i inne elementy. Dzięki iMessage możesz rozpocząć rozmowę na jednym urządzeniu i kontynuować ją na

**Dodawanie wydarzer** : Kliknii dwukrotnie w kalendarz, aby

**Odpowiedź w drodze** Trzy kropki oznaczają, że Twój znajomy pisze odpowiedź. **Zarządzanie rozmowami** Kliknij w Szczegóły, aby rozpocząć FaceTime lub wyświetlić załączniki z rozmowy.

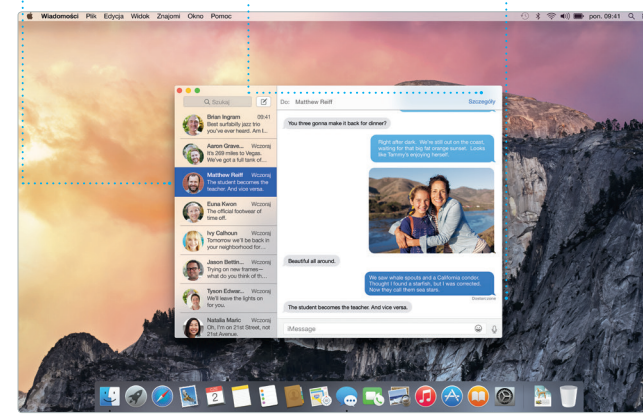

zachowywać strony na liście Czytelnia aby wrócić do nich później, a także sprawdzać liste łaczy udostepnianyc przez osoby, które obserwujesz Twitterze i LinkedIn. Widok ka zawiera wszystkie Twoie kart i ułatwia znajdowanie tej, któr właśnie potrzebujesz.

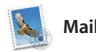

wszukiwania, aby znaleźć dokładnie to, czego szukasz.

## na wszystkich obszarach.

w Mail.

 $-18$   $-18$   $-19$   $-6$   $-8$   $-19$   $-19$ 

 $\frac{\partial}{\partial \theta}$  Paul Zemanek<br> $\frac{\partial}{\partial \theta}$  Not a cat video -- a mountain lion video

Strzynki (<u>Extractoryczk</u>) Kontakty WP ~ Wystene<sup>2</sup> Z sygnalizatorem

Mail pozwala zarządzać wszystkimi kontami pocztowymi w jednej, wolnej od reklam skrzynce odbiorczej. Program obsługuje popularne usługi email, na przykład iCloud, Gmail, Yahoo Mail i AOL Mail. Funkcja Mail Drop automatycznie wysyła

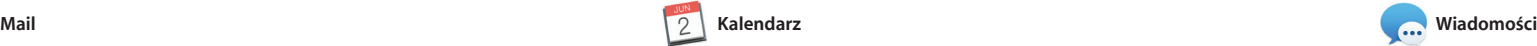

## **Wyniki** Wyświetlaj wyniki Spotlight po lewej

Plik Edycia Widok ldž Okno Pomor

: stronie i przewijaj je.

**Łatwy dostęp** Kliknij w ikonę Spotlight na pasku menu lub naciśnij klawisze Command-spacja

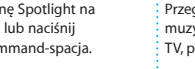

**Inspektor wydarzeń**  Kalendarz pokazuje miejs wydarzenia na mapie oraz

Kalendarz pozwala Ci śledzić swoje napięte terminy. Możesz utworzyć osobne kalendarze, jeden domowy, drugi do szkoły, a trzeci do pracy. Wszystkie kalendarze mogą być wyświetlane w jednym oknie. Możesz też wybrać, aby widoczne były tylko wybrane kalendarze. Możesz tworzyć i wysyłać zaproszenia, używając danych z Kontaktów, a następnie

zdjęciami, karty, i kalendarze. iMovi pozwala przekształcać wideo domo w imponujące zwiastuny filmowe. GarageBand to wszystko, czego potrzebujesz, aby nauczyć się gr na instrumencie, tworzyć muzykę lub nagrać własny utwór.

sprawdzać, kto odpowiedział. Gdy dodasz miejsce do wydarzenia, Kalendarz dołączy mapę, obliczy cza dojazdu, a nawet wyświetli prognozę pogody. Użyj iCloud, aby kalendarze uaktualniane były automatycznie na wszystkich Twoich urządzeniac a także aby udostępniać kalendarze innym użytkownikom iCloud

> Zamieszczanie ulubionych zdjęć na Facebooku lu udostępnianie ich przy użyciu iCloud i Wiadomości.

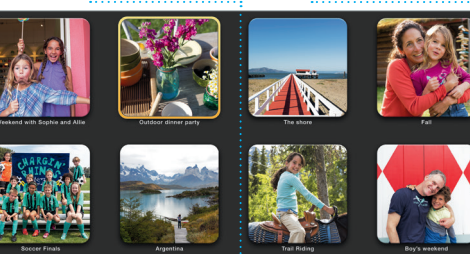

**Projekt** Łatwe tworzenie i zamawianie spersonalizowanyc książek, kart i kalendarzy.

**Widok kalendarza** Wybierz widok, któreg chcesz używać: dzień, tydzień, miesiąc lub rok.

pt., 6

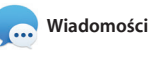

### **Jdostępniani** Łatwe udostępnianie łącza

: Inteligentny panel formatu sprawia, że odpowiednie narzędz są zawsze pod ręką. do efektów swojej pracy przy użyciu programu Mail lub Wiadomości.

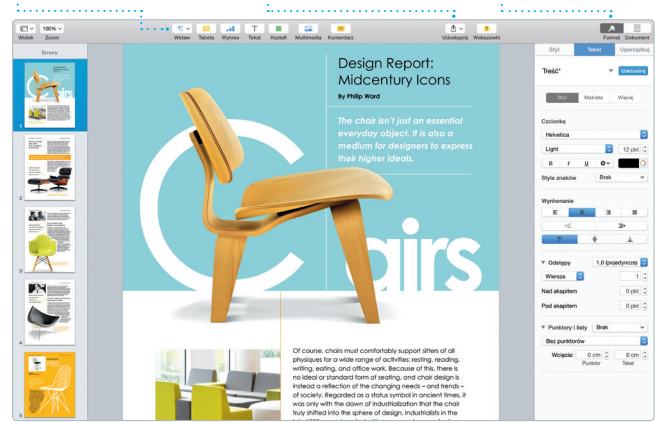

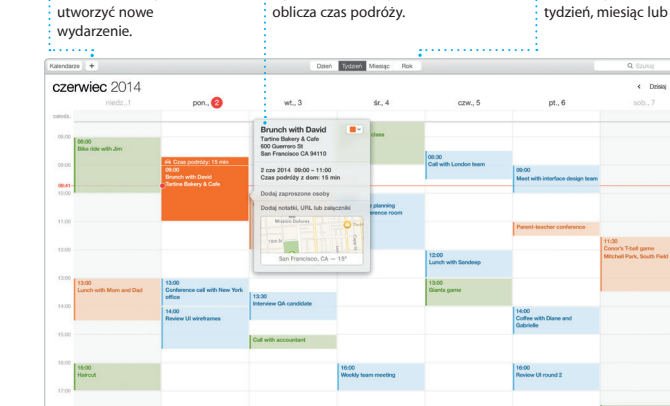

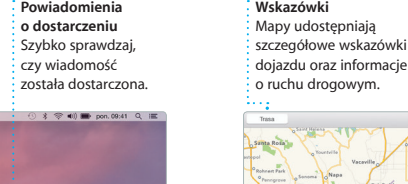

Safari to najlepszy sposób przeglądania Internetu na Twoim Macu. Po prostu kliknij w intelige pole wyszukiwania, aby wyświetlić ikony ulubionych witryn, albo wpisz wyszukiwaną frazę lub adres strony — Safari rozpozna je i zabierze Cię we właściwe miejsce. Możesz

a Spotlight wyświetli bogaty podglą Twoich wyników. Spotlight pozwa wyszukiwać informacje ze źróde takich jak Wikipedia, Bing i Mapy oraz dotyczące najnowszych wiadomości, filmów itd., a także przeliczać waluty

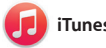

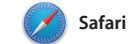

najlepszą muzykę z iTunes Store. THE HIINTING PAR

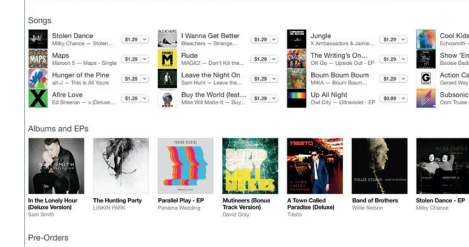

Niektóre funkcje nie są dostępne w niektórych krajach.

Wymaga, aby zarówno dzwoniący, jak i odbiorca, mieli urządzenie obsługujące FaceTime. Funkcja nie jest dostępna

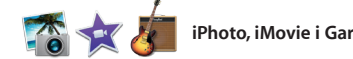

**Szukanie** Szybko zawężaj wyniki

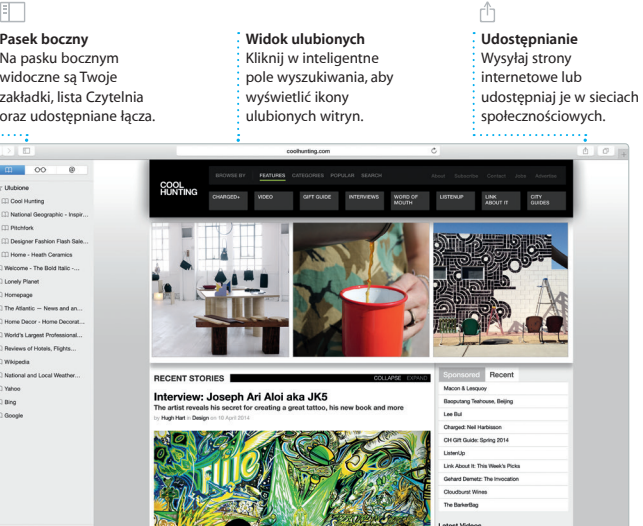

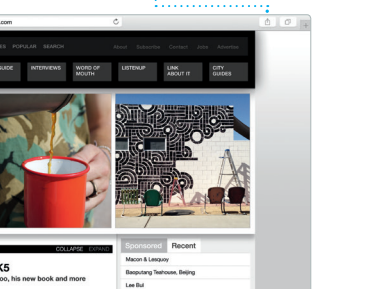

**Widok rozmowy** Wyświetlaj wszystkie wiadomości em: w postaci wątku.

ry favorite faces! Wish I could be there to celebrate with

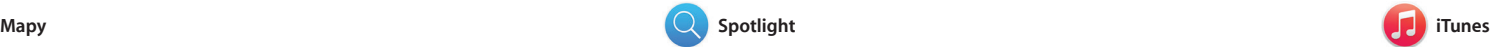

iTunes pozwala cieszyć się ulubioną muzyką, filmami, programami TV itd. na Macu. iTunes daje dostęp do iTunes Store, w którym możesz

Mapy pozwalają poznawać nowe miejsca i wyświetlać wskazówki dojazdu na Macu. Możesz wyświetlać standardową mapę, zdjęcia satelitarne, a także używać widoku z lotu ptaka, aby szybować nad fotorealistycznym obrazem 3D wybranych miast. Możesz sprawdzać

znaleźć zarówno klasykę, jak i nowości. Program oferuje także odkrywania nowej muzyki.

iTunes Radio — wspaniały sposób

dane lokalnych punktów, takich jak restauracje i hotele, obejmujące numery telefonów, zdjęcia, a nawet recenzje z portalu Yelp. Gdy znajdzie miejsce docelowe, Mapy wyświetlą szczegółowe wskazówki dojazd które możesz wysłać do swojeg iPhone'a, aby użyć nawigacji głosowej.

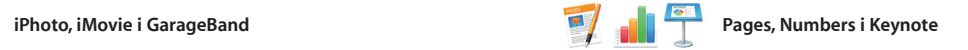

**Podglądy** Korzystai z interaktyw podglądów na liście wyników Spotlight.

Yosemite

Yosemite National Park

ncontrol.<br>Ido: A Message from Yosemite Nation...

A<br>A Message from Yosemite Nation... Dop. A Message from Yosemhe Nation...<br>Tri: two weeks until your trip to Yose...<br>Bookey Happenings : October to Dec...<br>Your REI Events Calendar for June p in a work of art

C) Book your Yosemite cabin tod...

hair from the antiques show...

e's Half Dome climbing se

**EL BROSFOAOO AT** 

**Panel formatu**

Twórz na swoim Macu fantastyczne dokumenty, arkusze kalkulacyjne i prezentacje. Piękne szablony dają Ci przewagę już na starcie. Wystarczy dodać do nich własny tekst i zdjęcia. Dzięki kontekstowemu panelowi formatowania dostosowywanie

iPhoto, iMovie i GarageBand zapewniają rewelacyjne sposob tworzenia i udostępniania zdjęć, filmów i muzyki. iPhoto pomaga porządkować bibliotekę według twarzy, miejsc i wydarzeń, a także pozwala tworzyć piękne książki ze

dokumentów jest jeszcze łatwiejsze. Możesz nawet otwierać i edytować pliki Microsoft Office. Możesz także szybko i łatwo udostępniać łącza do efektów swojej pracy przy użyciu Maila lub Wiadomości bezpośrednio z paska narzędzi.

## **Udostępnianie**

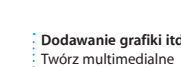

: dokumenty z obrazami  $\frac{1}{2}$  filmami, wykresami itp.

#### **Wydarzenia** Po prostu przesuń wskaźnik, aby szybko przejrzeć zdjęcia z dowolnego wydarzenia.

**Wysyłanie do iPhone'a** Możesz wysyłać wskazówki dojazdu do swojego iPhone'a, aby używać nawigacji głosowej po drodze.

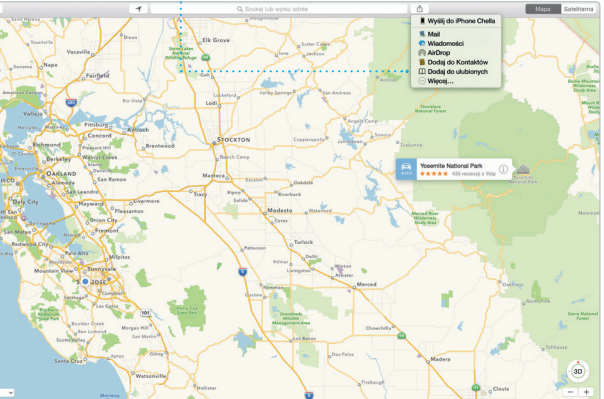

Spotlight oferuje łatwe wyszukiwanie dowolnych rzeczy na Macu: dokumentów, kontaktów, programów, wiadomości i innych. Niezależnie od tego, co robisz na swoim Macu, aby szybko użyć funkcji Spotlight, kliknij w ikonę jej menu lub naciśnij klawisze i konwertować jednostki miary. Command-spacja. Zacznij pisać,

**Ulubione** Ulubione miejsca  $:$  wysyłane do wszystk Twoich urządzeń.

#### **iTunes Store** Odkrywaj i kupuj : nową muzykę, filmy i inne rzeczy.

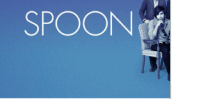

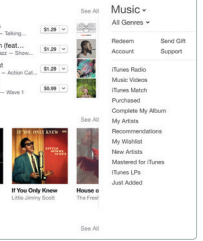

#### **iTunes Radio** Słuchaj za darmo strumieniowanych stacji radiowych, zawierających

**Twoja biblioteka** Przeglądaj swoją  $:$  muzyke, filmy, program TV, podcasty i inne.